## Autodraw

## Equipment:

• Laptop, PC or iPad

## Instructions:

- Go to: https://www.autodraw.com/
- Click on the coloured dot and scroll left or right to choose your colour
- Click on the autodraw pen (with the stars) and use it to draw
- Look at the top of the page to see what autodraw sees 4 if you like a picture just click on it to make your drawing the same
- Change colours and add more to your drawing
- Click on the select button then click and move parts of your drawing around
- You can click on the back arrow to undo if you need to

## Ideas:

- Click on the text button to add some writing
- Click on the pen button and use the slider at the top of the page to draw in different thicknesses
- Click on the paint can to fill your picture with colour
- Click on the shapes to draw a shape
- You can choose download from the menu to save, share or print your picture

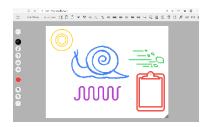

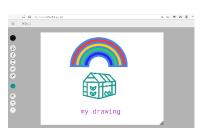

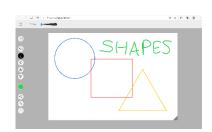